2024/04/01

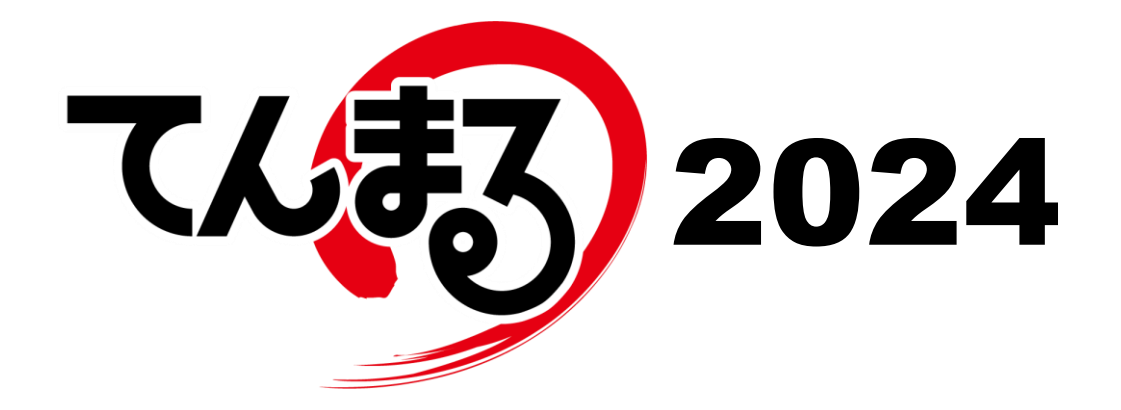

# 使用のてびき

■週案簿編■

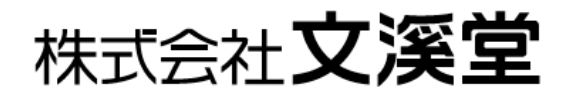

# 目次

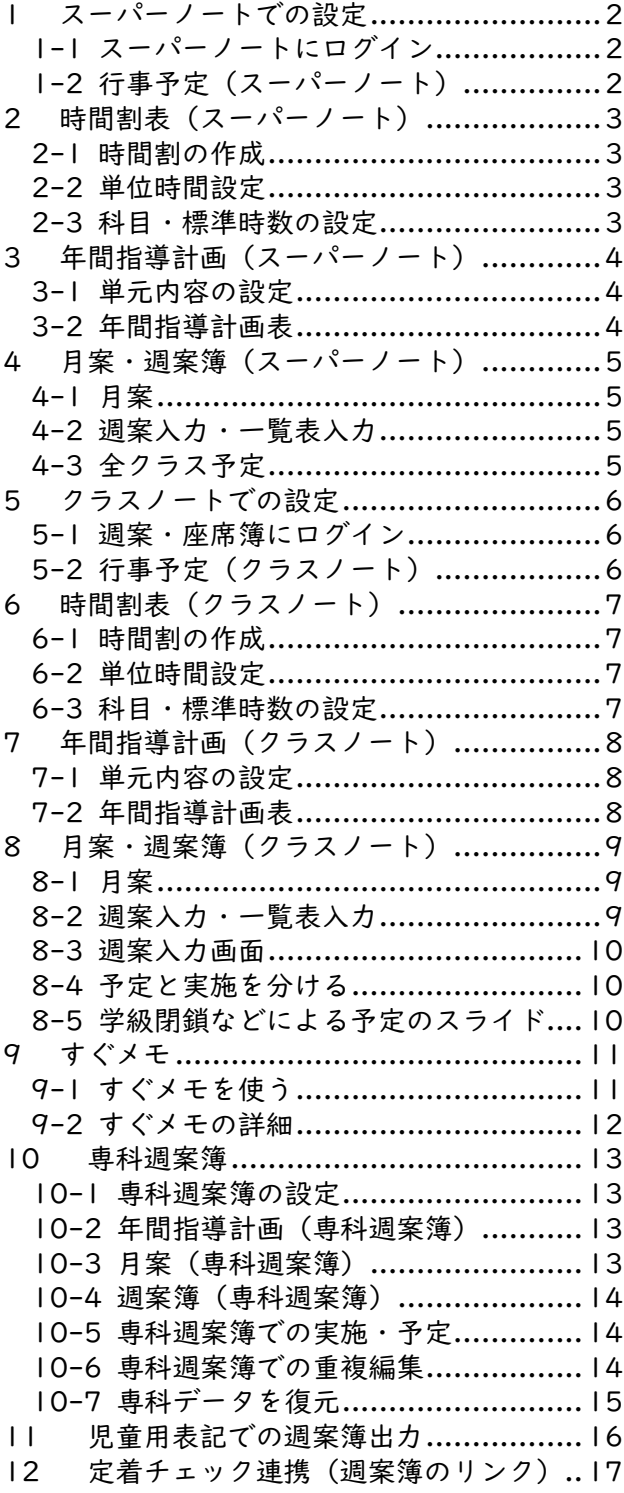

# <span id="page-2-0"></span>**1 スーパーノートでの設定**

#### <span id="page-2-1"></span>1-1 スーパーノートにログイン

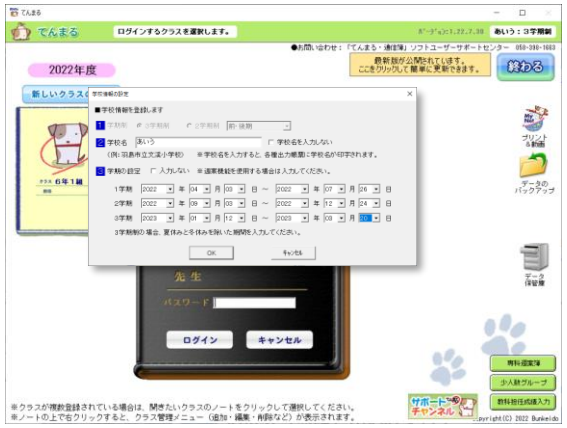

各クラスノートで週案簿を使い始めることができますが、 事前にスーパーノートで標準設定を行うこともできます。

①スーパーノートの作成や週案機能の使用には学期の設定 が必要です。未設定の場合は、トップ画面の空欄(白い背 景)を右クリックして[学校情報の設定]から学期を設定 します。

②パスワードを入力してログインします。

#### <span id="page-2-2"></span>1-2 行事予定(スーパーノート)

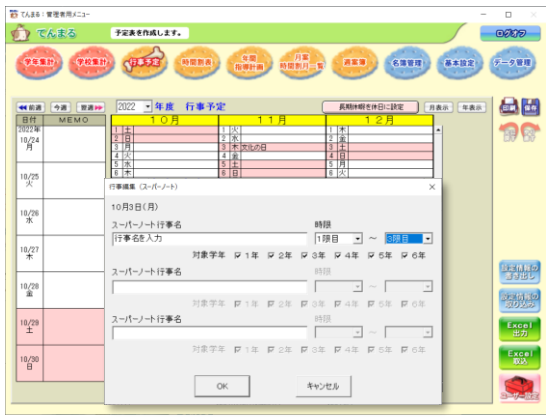

全校行事や学年行事や休日をスーパーノートで設定すれば 各クラスに反映できます。

- ①日付を右クリックすると休日設定ができ、休日設定は全ク ラスに反映されます。
- ·初回表示時、学期設定に応じて長期休暇に休日設定が自動で反映さ れます。学期設定を変更してから再度反映したい場合は[長期休暇 を休日に設定]ボタンを押してください。
- ②日付を左クリックすると行事編集ができるので行事名を 入力します。
- ③行事名を入力すると時限と対象学年が編集できます。時限 を設定すると、クラスの週案簿の対象時限に行事が表示さ れます。対象学年でチェックを外すと、その学年の週案に はスーパーノート行事が表示されません。
- ·[設定情報の書き出し]で設定ファイルを書き出し、[設定情報の取り込み]で取り込むことができます。
- ·Excel 出力&取込も可能です。
- ·プルダウンで年度を切り替え、来年度の行事予定を編集することができます。来年度の予定を立てて設定情報を書き出 し、来年度のてんまるで取り込みます。
- ·スーパーノート行事は 1 日に 3 件まで登録できます。クラスノートではさらに 3 件の行事を登録できます。
- ·スーパーノート行事はクラスノートで編集できません。

# <span id="page-3-0"></span>**2 時間割表(スーパーノート)**

#### <span id="page-3-1"></span>2-1 時間割の作成

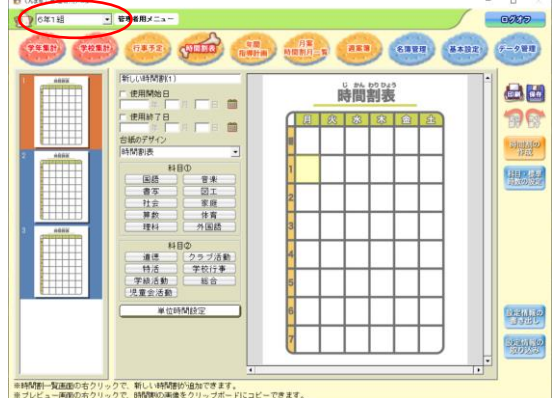

各クラスの時間割を編集したり、学年に一括反映すること ができます。

①左上のプルダウンでクラスや学年を選択します。 ·組名のない学年を選択すると学年設定を作成できます。学年設定は クラスノートを作成する際に自動で反映されます。作成済みのクラ スに反映したい場合は、クラスノートの[設定情報の取り込み]か ら取り込めます。クラスを選択すればクラスの設定を編集できま す。

②左の時間割リストで編集する時間割を選択します。 ·複数の時間割を設定することで、週案簿で週替わりに取り込むこと ができます。 ·右クリックで時間割の追加、削除ができます。

。<br>\* 特問割一覧運通の右クリックで、新しい特問割が追加できます。<br>\* ブレビュー画面の右クリックで、時間割の画像をクリップボードにコピーできます。<br>\* ブレビュー画面の右クリックで、時間割の画像をクリップボードにコピーできます。

③必要に応じて使用開始日と使用終了日を設定します。

·チェックを入れると日付を設定できます。

·日付を設定すると、週案で読み込む際に期間外の時間割が選択できなくなります。

- ④時間割表のセルをクリックしてから教科ボタンを押すと教科が入力されます。
	- ·セルを右クリックするとクリア、コピー、貼り付け、分割、分割解除ができます。
- <span id="page-3-2"></span>·1 時間の枠に複数教科を実施する場合は分割して教科を入力します。

#### 2-2 単位時間設定

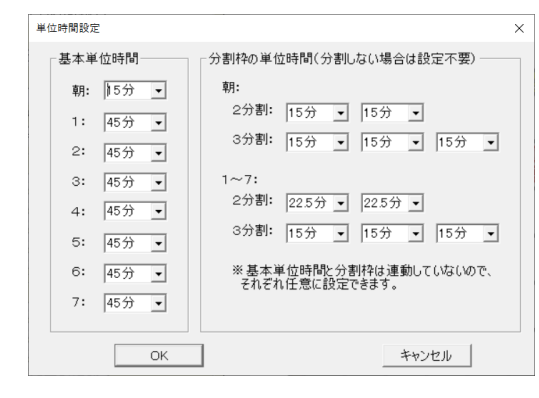

単位時間設定では 1 単位時間の長さを5分刻みで設定できま す。

·単位時間設定を行うと、年計作成用週案実施情報の書き出しが使用で きなくなります。

·単位時間設定は選択中の時間割への設定です。週案簿にて当該の時間 割を読み込むことで単位時間が週案に反映されます。時間割を読み込 む以外にも、週案簿上で任意に単位時間を変更することもできます。

#### <span id="page-3-3"></span>2-3 科目・標準時数の設定

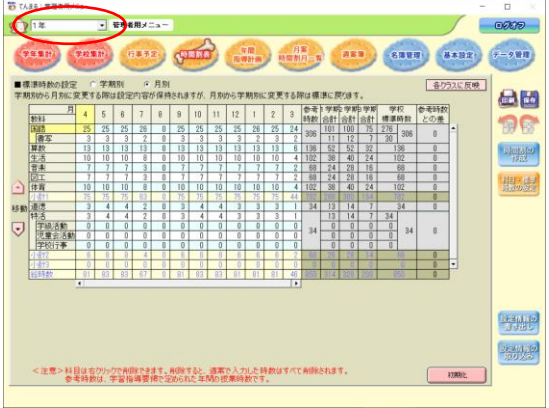

各クラスの科目・標準時数を設定したり、学年に一括反映す ることができます。

①左上のプルダウンでクラスや学年を選択します。

②教科を設定します。

·教科名を右クリックすると追加や削除ができます。

·教科に対し、小科目を 5 個まで追加できます。

③標準時数を入力します。 ·時数欄を右クリックすると分数の時数が追加できます。

④学年を選択している場合は[各クラスに反映]を押して反 映します。

⑤小計の位置を設定します。

·小計 1 と 2 は移動できます。各小計の上に位置する教科の時数を 合計して表示します。

# <span id="page-4-0"></span>**3 年間指導計画(スーパーノート)**

#### <span id="page-4-1"></span>3-1 単元内容の設定

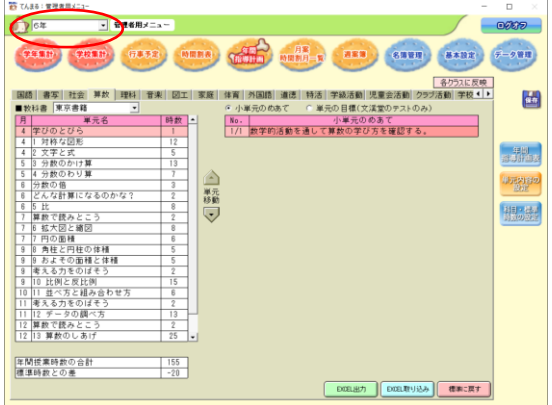

教科書会社を選択して単元内容を設定します。

①左上のプルダウンでクラスや学年を選択します。

②教科タブを選択して教科書会社を選択します。

- ③単元名や時数を編集します。
	- ·単元名を右クリックして単元の削除ができます。
- ·時数を右クリックして分数の時数を設定できます。
- ·月は[科目・標準時数の設定]の月別標準時数に沿って自動計算さ れるため編集できません。

④小単元のめあてを編集します。

⑤学年を選択している場合は[各クラスに反映]を押して反 映します。

#### <span id="page-4-2"></span>3-2 年間指導計画表

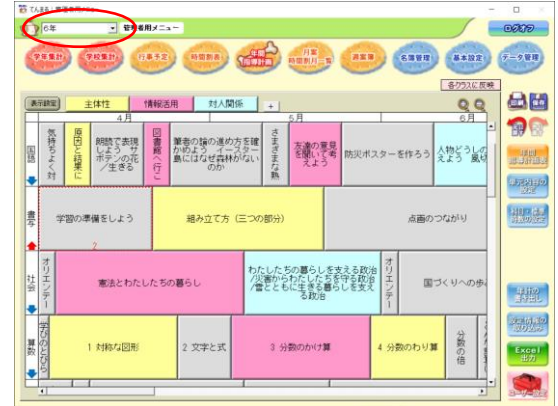

教科横断的に指導計画を立てます。

①左上のプルダウンでクラスや学年を選択します。

②教科書設定直後は単元時数合計と教科の標準時数に差が あるので、標準時数を満たすように単元パネルを伸ばした り単元を追加したりして時数を調節します。

·教科名の下に表示される赤と青の矢印が時数の過不足を示してい ます。

·単元パネルの右端をドラッグすると時数を変更できます。 ·単元パネルを右クリックして[単元を後に追加]をすると単元を 追加できます。

③分類項目(色のついたパネル)を学校目標などに設定します。

- ·分類項目を右クリックすると項目名や色の変更ができます。
- ·+ボタンで分類項目を追加できます。
- ·左クリックすると色を消すことができます。
- ④単元パネルに分類項目を付与します。 ·単元パネルを右クリックして分類項目を選択できます。 ·選択した分類項目の色でパネルが表示されます。
- ⑤分類項目の色を見て単元のつながりを教科横断的に考慮しながら、単元を並べ替えます。
- ·単元パネルをドラッグすると単元順を入れ替えることができます。
- ⑥学年を選択している場合は[各クラスに反映]を押して反映します。

#### ●その他の機能

- ·行事やその他の枠を右クリックし設定を押すと、行事内容の設定ができます。該当月に行事予定がある場合はその内容 を貼り付けることができ、内容を自由に入力することもできます。
- ·単元パネルを右クリックして[振り返りの確認]を表示できます。週案簿で該当単元を実施した際に振り返りを入力し ているとここでまとめて閲覧できるので、翌年度の指導計画作成時の参考にできます。
- ·Ctrl キーを押しながら単元を複数選択できます。複数選択して右クリックし[線でつなぐ]を選択すると、単元間を線 で結んでつながりを可視化することができます。
- ·ユーザー設定では線や時数の表示有無を選択したり、教科の表示順序を変更したりできます。
- ·表示設定では表示する教科や月の範囲を選択できます。

·[年計の書き出し]で設定ファイルを書き出し、[設定情報の取り込み]で取り込むことができます。これにより翌年 度のてんまるに設定を取り込むこともできます。

·印刷時にはパネル形式と表形式を選択できます。

# <span id="page-5-0"></span>**4 月案・週案簿(スーパーノート)**

## <span id="page-5-1"></span>4-1 月案

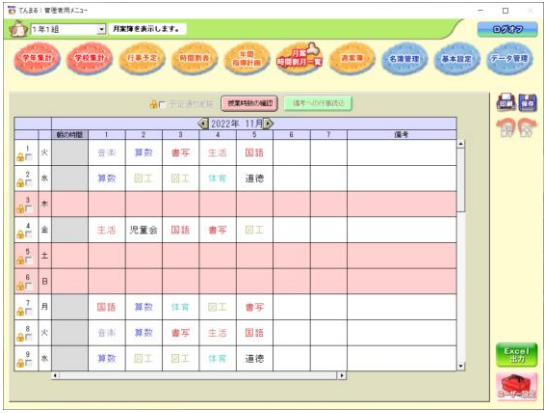

月単位で授業予定を確認します。 ·スーパーノートのこの画面は閲覧用で、編集はできません。

#### <span id="page-5-2"></span>4-2 週案入力・一覧表入力

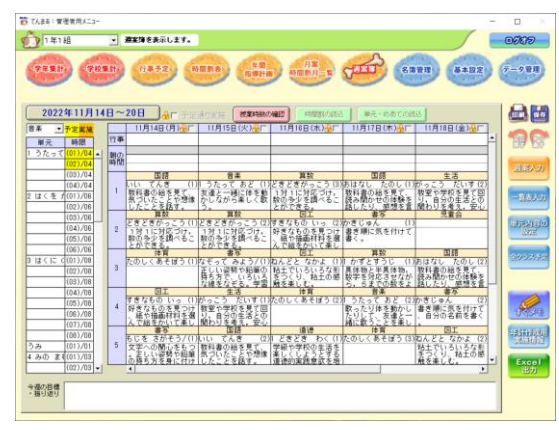

週単位で授業予定を確認します。 ·スーパーノートのこの画面は閲覧用で、編集はできません。 ·[今週の目標・振り返り]欄はスーパーノートでも編集が可能で す。この内容はクラスノートと共有されるので、クラス担任が作成 した週案に対する管理者からのコメント等に使用できます。

<span id="page-5-3"></span>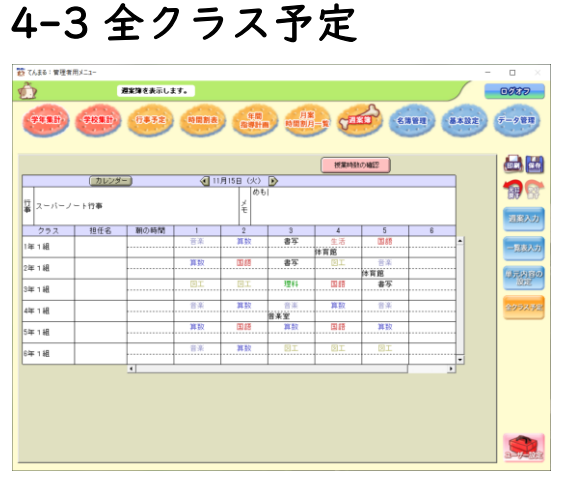

日単位で全クラスの予定を確認・編集します。

·全クラス予定ではクラス予定の変更ができます(クラスで単元やめ あてが設定済みの場合、全クラス予定で教科を変更するとそれらが クリアされます。)。

·表示中の日にスーパーノート行事が設定されている場合、行事欄に 表示されます。

·メモ欄は自由にテキスト入力できます。クラスノートには表示され ません。

·教科名の下の小メモ欄も自由にテキスト入力できます。クラスノー トには表示されません。専科の先生名や使用する施設を入力し、重 複対策として活用できます。

# <span id="page-6-0"></span>**5 クラスノートでの設定**

#### <span id="page-6-1"></span>5-1 週案・座席簿にログイン

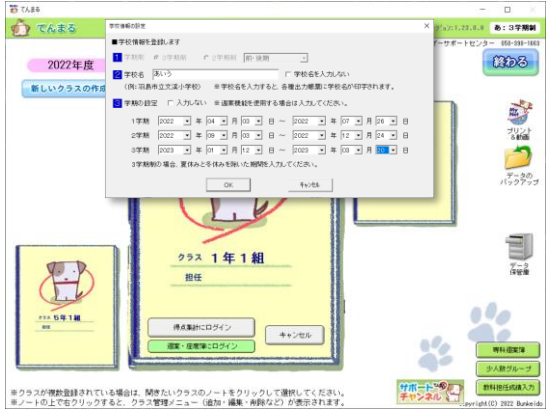

クラスノートで週案・座席簿にログインします。

①週案機能の使用には学期の設定が必要です。未設定の場合 は、トップ画面の空欄(白い背景)を右クリックして[学校 情報の設定]から学期を設定します。

②パスワードを入力して[週案・座席簿にログイン]ボタン でログインします。

#### <span id="page-6-2"></span>5-2 行事予定(クラスノート)

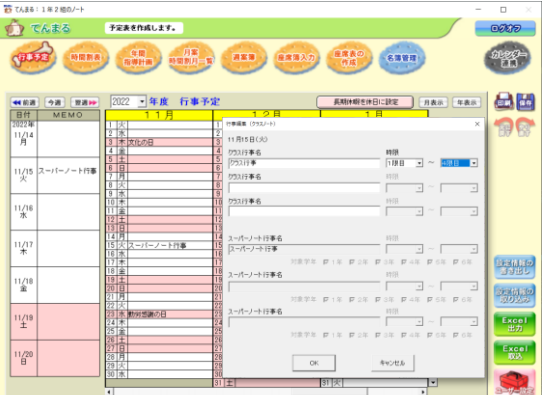

クラス行事や休日を設定すれば週案簿に反映できます。

①日付を右クリックすると休日設定ができ、休日設定は週案 簿に反映されます。

·初回表示時、学期設定に応じて長期休暇に休日設定が自動で反映さ れます。学期設定を変更してから再度反映したい場合は[長期休暇 を休日に設定]ボタンを押してください

·週案簿で入力済みの日を休日に設定すると、その日の時数は無効に なります。

②日付を左クリックすると行事編集ができるので行事名を 入力します。

③行事名を入力すると時限が編集できます。時限を設定する と、週案簿の対象時限に行事が表示されます。

·[設定情報の書き出し]で設定ファイルを書き出し、[設定情報の取り込み]で取り込むことができます。

·Excel 出力&取込も可能です。

·プルダウンで年度を切り替え、来年度の行事予定を編集することができます。来年度の予定を立てて設定情報を書き出 し、来年度のてんまるで取り込みます。

·クラスノートでは 1 日に対し 3 件の行事を登録できます。

·スーパーノート行事はクラスノートで編集できません。

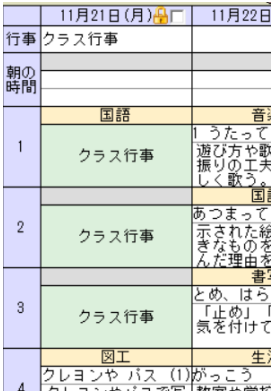

·行事に日付を設定した場合、左図のように週案簿の該当時限が緑色となり行事名が表示さ れます。

·緑枠は時間割の読込時の対象外となりますが、枠をクリックすると教科、単元、めあてな どを手動で編集できます。

·緑枠になる前に該当時限を入力していた場合は、その内容は保持されます。上記のように 枠をクリックすると内容を確認、編集できます。

·緑枠になっていても教科、単元の入力がある場合は予定、実施の時数はカウントされま す。

# <span id="page-7-0"></span>**6 時間割表(クラスノート)**

<span id="page-7-1"></span>※基本操作はスーパーノートと同様です。

#### 6-1 時間割の作成

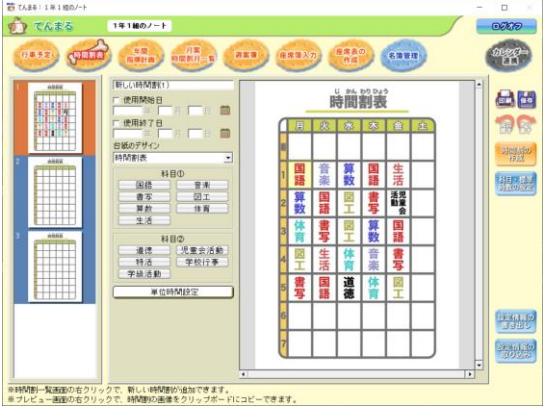

時間割を作成します。

①左の時間割リストで編集する時間割を選択します。 ·複数の時間割を設定することで、週案簿で週替わりに取り込むこ

- とができます。 ·右クリックで時間割の追加、削除ができます。
- ②必要に応じて使用開始日と使用終了日を設定します。
- ·チェックを入れると日付を設定できます。 ·日付を設定すると、週案で読み込む際に期間外の時間割が選択で きなくなります。
- ③時間割表のセルをクリックしてから教科ボタンを押すと 教科が入力されます。
- ·セルを右クリックするとクリア、コピー、貼り付け、分割、分割 解除ができます。
- ·1 時間の枠に複数教科を実施する場合は分割して教科を入力しま す。

## <span id="page-7-2"></span>6-2 単位時間設定

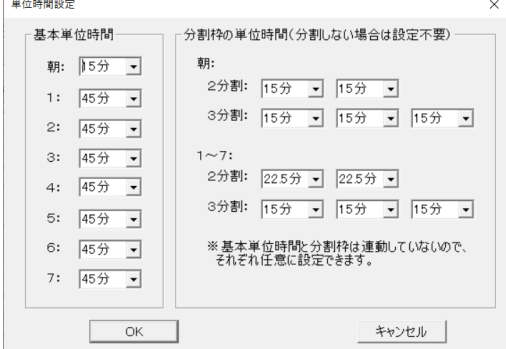

単位時間設定では 1 単位時間の長さを 5 分刻みで設定できま す。

·単位時間設定を行うと、年計作成用週案実施情報の書き出しが使用で きなくなります。

·単位時間設定は選択中の時間割への設定です。週案簿にて当該の時間 割を読み込むことで単位時間が週案に反映されます。時間割を読み込 む以外にも、週案簿上で任意に単位時間を変更することもできます。

#### <span id="page-7-3"></span>6-3 科目・標準時数の設定

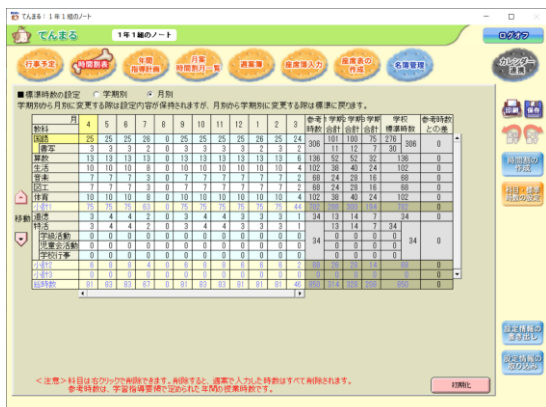

- 科目・標準時数を設定します。
- ①教科を設定します。

·教科名を右クリックすると追加や削除ができます。

·教科に対し、小科目を 5 個まで追加できます。

②標準時数を入力します。

·時数欄を右クリックすると分数の時数が追加できます。

③小計の位置を設定します。

·小計 1 と 2 は移動できます。各小計の上に位置する教科の時数を 合計して表示します。

# <span id="page-8-0"></span>**7 年間指導計画(クラスノート)**

<span id="page-8-1"></span>※基本操作はスーパーノートと同様です。

#### 7-1 単元内容の設定

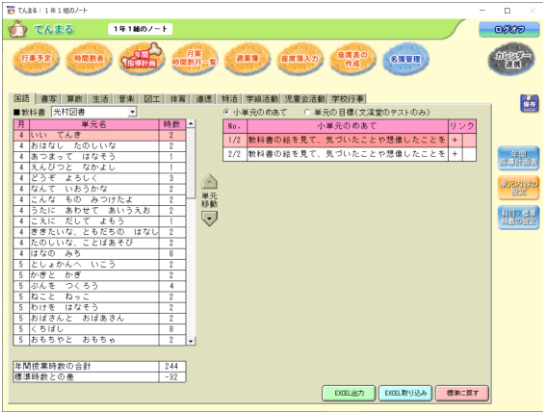

教科書会社を選択して単元内容を設定します。 ①教科タブを選択して教科書会社を選択します。 ②単元名や時数を編集します。 ·単元名を右クリックして単元の削除ができます。 ·時数を右クリックして分数の時数を設定できます。 ·月は[科目・標準時数の設定]の月別標準時数に沿って自動計算

- されるため編集できません。
- ③小単元のめあてを編集します。

### <span id="page-8-2"></span>7-2 年間指導計画表

**SERVICE CONTRACT** 

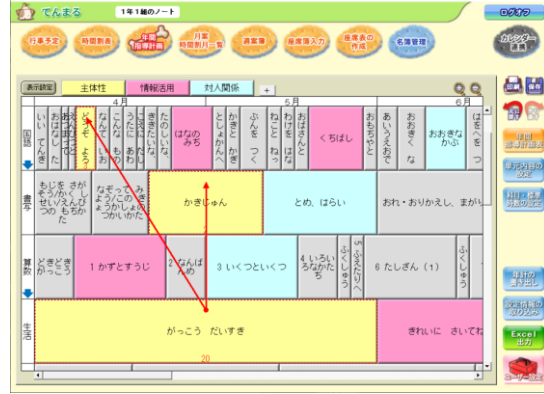

教科横断的に指導計画を立てます。

- ①教科書設定直後は単元時数合計と教科の標準時数に差が あるので、標準時数を満たすように単元パネルを伸ばした り単元を追加したりして時数を調節します。
- ·教科名の下に表示される赤と青の矢印が時数の過不足を示してい ます。
- ·単元パネルの右端をドラッグすると時数を変更できます。
- ·単元パネルを右クリックして[単元を後に追加]をすると単元を 追加できます。
- ②分類項目(色のついたパネル)を学校目標などに設定しま す。
	- ·分類項目を右クリックすると項目名や色の変更ができます。 ·+ボタンで分類項目を追加できます。
	- ·左クリックすると色を消すことができます。

③単元パネルに分類項目を付与します。

·単元パネルを右クリックして分類項目を選択できます。

·選択した分類項目の色でパネルが表示されます。

④分類項目の色を見て単元のつながりを教科横断的に考慮しながら、単元を並べ替えます。 ·単元パネルをドラッグすると単元順を入れ替えることができます。

#### ●その他の機能

- ·行事やその他の枠を右クリックし設定を押すと、行事内容の設定ができます。該当月に行事予定がある場合はその内容 を貼り付けることができ、内容を自由に入力することもできます。
- ·単元パネルを右クリックして[振り返りの確認]を表示できます。週案簿で該当単元を実施した際に振り返りを入力し ているとここでまとめて閲覧できるので、翌年度の指導計画作成時の参考にできます。
- ·Ctrl キーを押しながら単元を複数選択できます。複数選択して右クリックし[線でつなぐ]を選択すると、単元間を線 で結んでつながりを可視化することができます。
- ·ユーザー設定では線や時数の表示有無を選択したり、教科の表示順序を変更したりできます。
- ·表示設定では表示する教科や月の範囲を選択できます。
- ·[年計の書き出し]で設定ファイルを書き出し、[設定情報の取り込み]で取り込むことができます。これにより翌年 度のてんまるに設定を取り込むこともできます。
- ·印刷時にはパネル形式と表形式を選択できます。

# <span id="page-9-0"></span>**8 月案・週案簿(クラスノート)**

#### <span id="page-9-1"></span>8-1 月案

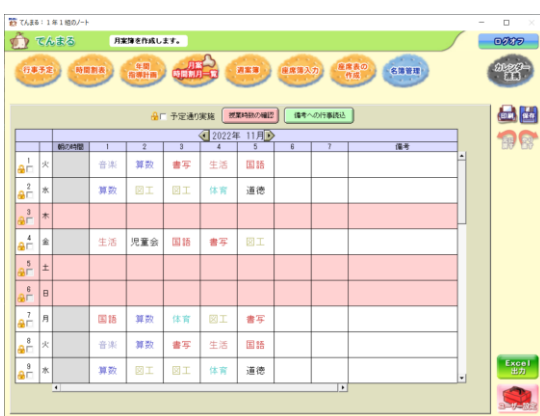

#### 月単位で授業予定を編集します。

①時限の枠を右クリックすると 1 週間分の時間割を読み込 めます。また、枠を 2 分割、3 分割にすることもできます。

- ②時限の枠を左クリックすると教科を変更できます。
- ③日付を右クリックすると休日設定ができます。
- ④[備考への行事読込]ボタンで、行事予定の内容を備考に 読み込みます。備考は自由に編集できます。
- ⑤鍵マークのチェックを入れると実施扱いとなります(予定 と実施を分けて運用する方法は[9 週案簿(クラスノート)] を参照してください)。
- ·月案と週案は相互に連携しています。

#### <span id="page-9-2"></span>8-2 週案入力・一覧表入力

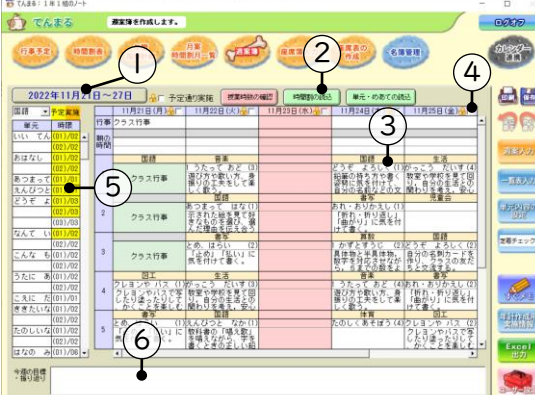

週単位で授業予定を編集します。

- ①週選択ボタンで表示する週を選択します。
- ②[時間割の読込]で週の予定を自動生成します。
- ·行事欄や休日欄、実施済みの欄には読み込まれません。
- ·[単元・めあての読込]で、教科を変更せずに単元とめあてを更新 することもできます。
- ③時限枠をクリックして編集します。 ·教科欄を右クリックで枠の分割ができま す。

·めあて欄をクリックすると週案入力画面が 開きます(週案入力画面は 8-3 を参照)。

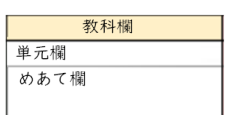

- ④(予定と実施が共通の場合)日付横の実施チェックを押す と 1 日分の内容が実施扱いとなります。
	- ·[予定通り実施]チェックで 1 週間分を実施にできます。
- ·実施扱いの内容は変更できません。変更する場合はチェックを外してください。

·予定と実施を分ける設定の場合は 8-4 を参照。

⑤左側には進捗表が表示されています。予定として入力済みの単元は黄色、実施済みの単元は橙色で表示 されるので、年間指導計画の通りに単元の予定、実施が進んでいるかを確認できます。 ·分割枠など 1 単位時間(45 分)に満たない場合はその分に応じて色が変わります。

- ·単元名横のチェックを外すと、単元の読込時にその単元がスキップされます。
- ⑥[今週の目標・振り返り]欄には週ごとの目標や振り返りを入力できます。
- ·各クラスのこの欄は、スーパーノートからも閲覧・編集可能です。

#### ●その他の機能

- ·日付欄を右クリックすると休日設定ができます。
- ·ユーザー設定で帯時間などの表示設定ができます。
- ·[年計作成用実施情報]ボタンで、週案の実施情報データを出力します。年度終了時、それを出力して翌年の年間指導 計画で[設定情報の取り込み]から取り込むと、実施データを再現した年間指導計画が自動生成することができます。

#### <span id="page-10-0"></span>8-3 週案入力画面

①週案簿のめあて欄をクリックすると週案編集画面が開きます。

②[枠に色を付ける]にチェックを入れた時限は週案簿上で青色で表示され ます。移動教室や少人数授業など、見た目を差別化したい場合に使用しま す。

- ③予定の教科、単元、めあてを設定します。
- ④単位時間を設定します。

す。

·1 単位 45 分で、5 分刻みで変更できます。

·通常は朝の時間や帯時間は 15 分、それ以外は 45 分に設定されています。 ·単位時間設定が変更された時間割を読み込んだ場合、設定に応じた単位時間で読み

- 込まれます。 ·単位時間を 45 分以外に設定すると、週案画面の教科名左側に▲▼が表示されま
- ⑤(予定と実施が共通の場合)実施の振り返りを入力します。
- ⑥分類項目をチェックします。

·チェックを入れると、年間指導計画の該当単元を右クリックして表示できる [振り返りの確認]で、授業ごとの分類項目が閲覧でき、単元で養われた能 力などを可視化できます。

⑦編集可能なユーザーを選択します。

·編集対象外のユーザーは時限が薄く表示され編集できなくなります。

#### <span id="page-10-1"></span>8-4 予定と実施を分ける

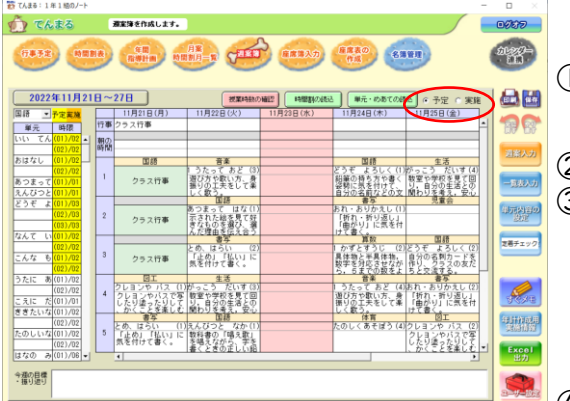

予定と実施を分けることで、予定と実施に違いが発生した場 合にそれぞれを記録することができます。

①ユーザー設定で[予定と実施を分ける]に切り替えます。 ·分ける設定にすると実施チェックの代わりに予定・実施切替ラジオ ボタンが表示されます。

**SELLER LINE** 国11月時

11月<br>3時

②予定画面で予定を入力します。

③実施画面に切り替える際に予定を貼り付けることができま す。

·実施画面の[予定を貼り付ける]ボタンでいつでも貼り付けること ができます。

·予定を貼り付けられる時限枠は未入力の枠に限ります。教科などを 入力済みの枠は上書きされません。

·貼り付けずに実施画面を任意に入力することもできます。

④実施画面に入力された内容が実施扱いとなります。

·予定と異なる内容を実施に入力した場合、その時限枠の予定は無効となり、予定時数にカウントされません。単元欄右 側の時数も非表示になります。

#### <span id="page-10-2"></span>8-5 学級閉鎖などによる予定のスライド

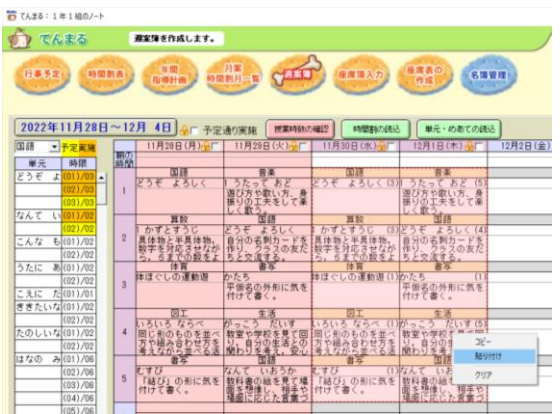

予定の日付をずらすことができます。

①休日にしたい日付を右クリックして休日に設定します。 ·休日に設定した予定は時数にカウントされません。単元欄右側の 時数も非表示になります。

②コピーしたい時限枠を範囲選択して右クリックしコピー します。

③貼り付けたい範囲を選択して右クリックし貼り付けます。

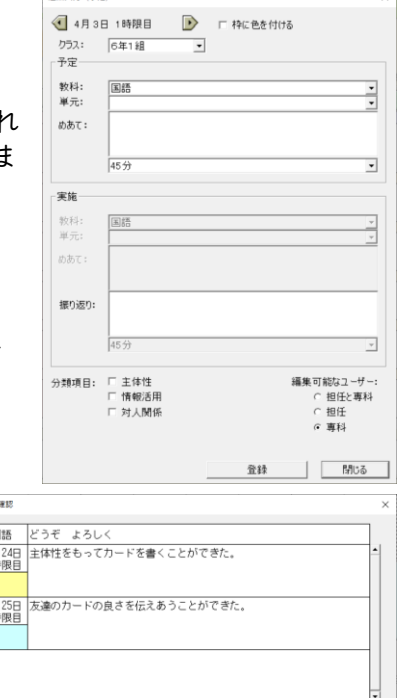

 $10003 + 1200$ 

 $B05$ 

# <span id="page-11-0"></span>**9 すぐメモ**

#### <span id="page-11-1"></span>9-1 すぐメモを使う

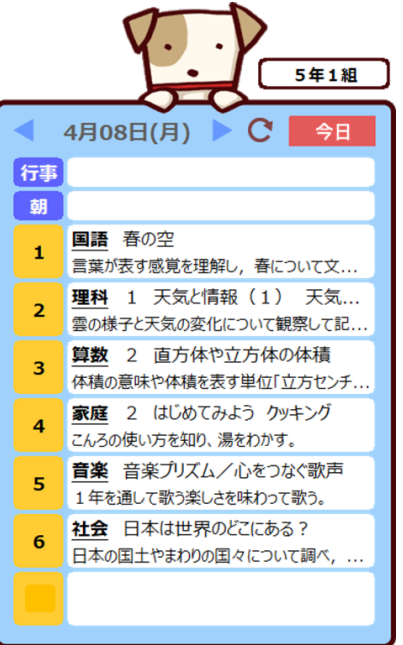

てんまるを起動することなく、毎日手軽に週案簿機能を使うことができ ます。

①週案簿で予定を立てておきます。

②週案簿画面のサブメニューにある「すぐメモ」をクリックします。 ③ショートカットですぐメモを使用するか、毎起動時にすぐメモを使用 するかを選びます。てんまるなど、通常のアプリのように使用したい場 合はショートカットを選択してください。PC 起動のたびにスタートア ップで起動したい場合は、毎起動時を選択してください。

④すぐメモを開くと、週案簿の今日の内容が表示されます(日付は PC の 設定に依存します)。

⑤日付ボタンや前後ボタンをクリックして、表示する日を変更できます。 〔今日〕ボタンで今日の日付に戻ります。

⑥てんまるで週案簿を編集するとすぐメモは自動で更新されますが、も し反映されていなければ日付右側の更新ボタンを押します。

⑦すぐメモウインドウを右クリックして、大きさを変更することができ ます。

⑧すぐメモウインドウを右クリックして、すぐメモを終了します。

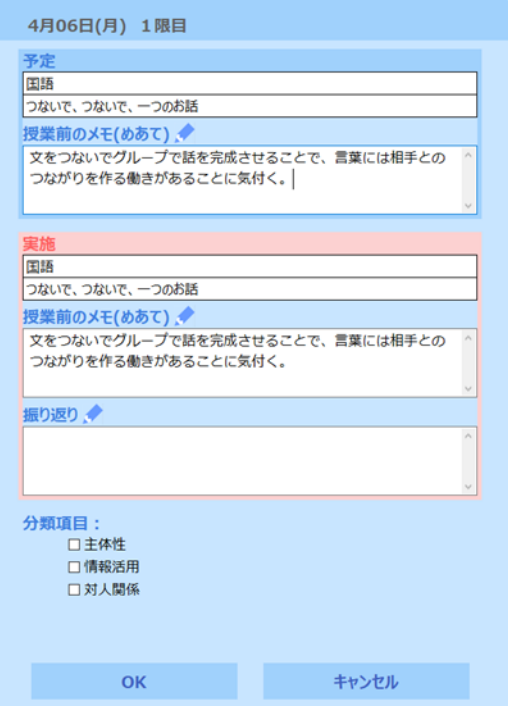

⑨白い枠をクリックして振り返りを入力します。予定と実施 を分ける設定にしている場合は,必要に応じて実施の内容を 編集します。

⑩振り返りには分類項目を設定できます。入力した内容は週 案簿に自動で反映されます。また、振り返りはカリ・マネ表 にて単元ごとに集約して閲覧することができるので、カリキ ュラムの見直しに活かすことができます。

#### <span id="page-12-0"></span>9-2 すぐメモの詳細

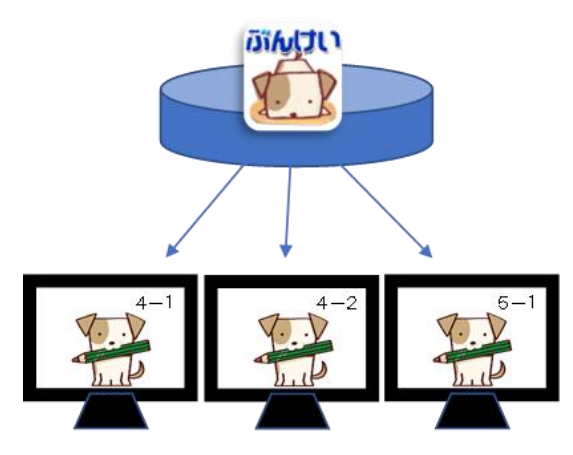

- ●てんまるをサーバーで共有している場合
- ·てんまるを共有している場合でも、各先生が担当のクラスのすぐメ モを利用できます。
- ·お使いの PC で編集したいクラスにログインして、すぐメモの使用 を開始します。
- ·クライアント PC へソフトのインストールができない環境の場合 は,ショートカットの作成で利用できます。

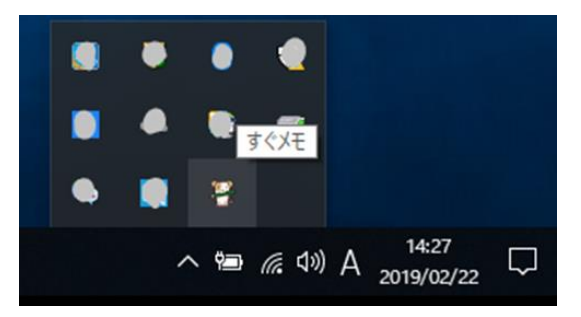

- ●「毎起動時〕設定の場合の操作
- ·〔毎起動時〕を選択した場合、すぐメモは常駐プログラムとなり ます。

・常駐プログラムのアイコンを右クリックすると、すぐメモウイン ドウを閉じたりプログラムを終了したりすることができます。アイ コンを左クリックするとすぐメモウインドウが開きます。

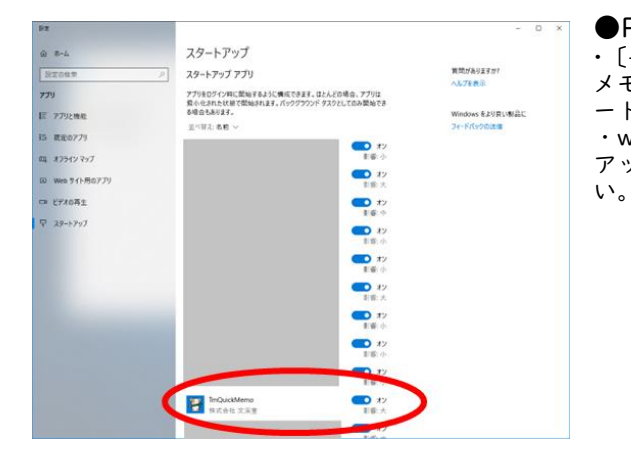

●PC 起動時にすぐメモを起動しないようにする ·〔毎起動時〕を選択した場合、PC 起動時にスタートアップですぐ メモが起動します。これを解除するには、OS に応じた方法でスタ ートアップ設定を解除してください。 ・windows10 であれば、左画面のように設定→アプリにスタート アップの設定があるので、「TmQuickMemo」をオフにしてくださ

# <span id="page-13-0"></span>**10 専科週案簿**

#### <span id="page-13-1"></span>10-1 専科週案簿の設定

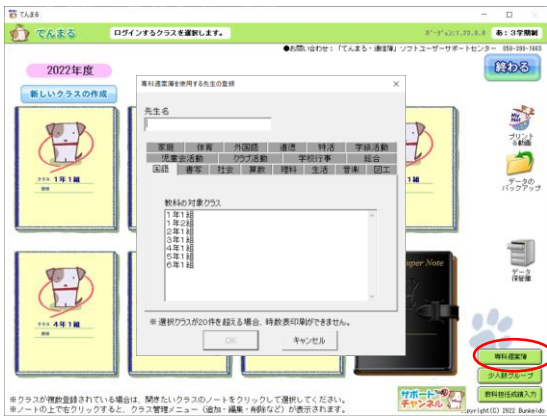

複数クラスの特定の教科だけを編集できます。

①スーパーノートのデータ管理⇒機能で専科週案簿にチェ ックを入れパスワードを設定します。

- ②トップ画面右下の専科週案簿ボタンを押して[新しい先生 の登録]を押します。
- ③専科先生名と使用する教科・クラスを選択して OK を押し ます。
- ④ログイン画面で先生名を選択し、スーパーノートで設定し たパスワードを入力してログインします。

### <span id="page-13-2"></span>10-2 年間指導計画(専科週案簿)

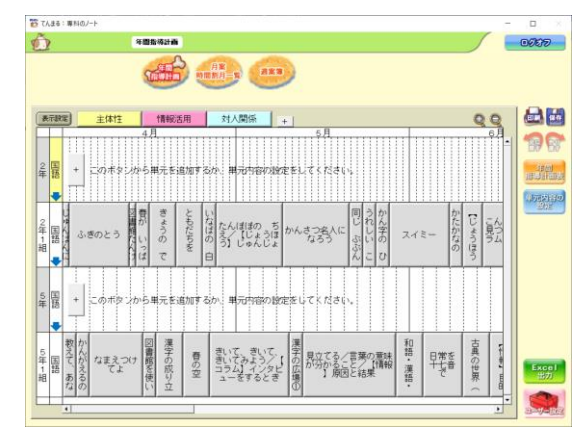

専科教科の年間指導計画を一覧して編集できます。 ·分類項目はクリックしたクラスのものが表示されます。 ·スーパーノートの学年設定も表示されます。クラス欄がグレーで 組表示のないものがスーパーノートの学年設定です。 ·表示設定で学年設定を非表示にすることができます。

### <span id="page-13-3"></span>10-3 月案(専科週案簿)

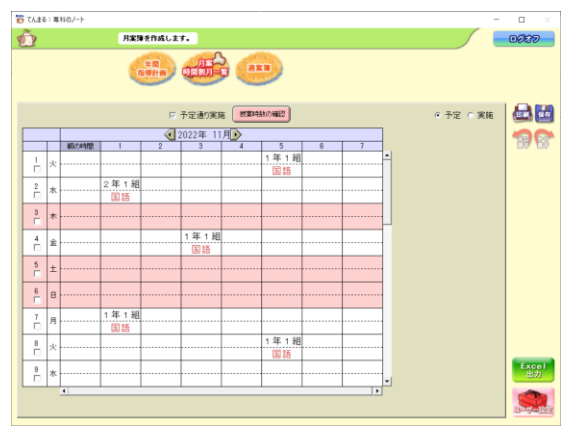

専科教科の月案を一覧して編集できます。

·クラスノートで月案や週案を作成済みの場合、専科教科に該当する 内容が表示されます。 ·上の欄をクリックしてクラス選択し、下の欄をクリックして教科を

選択します。

·クラスノートですでに専科以外の教科が入力済みの枠は該当クラス での入力ができません。

·専科での編集はクラスノートに反映されます。

#### <span id="page-14-0"></span>10-4 週案簿(専科週案簿)

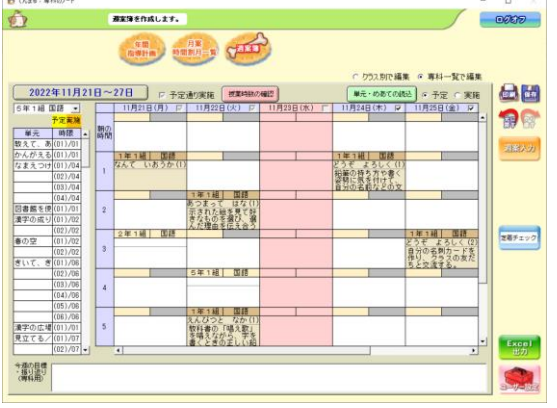

専科教科の週案を一覧して編集できます。

·クラスノートで月案や週案を作成済みの場合、専科教科に該当する 内容が表示されます

- ここ。<br>-左のクラス欄をクリックしてクラス選択し、右の欄をクリックして 教科を選択します。

·クラスノートですでに専科以外の教科が入力済みの枠は、そのクラ スは選択できません。

·専科での編集はクラスノートに反映されます。

·専科教科が 1 つの時限枠に重複している場合、重複アイコンが表 示されます。アイコンをクリックすると重複内容が確認できます。

·専科メモでは専科ユーザーが自由にメモを残すことができます。

#### <span id="page-14-1"></span>10-5 専科週案簿での実施・予定

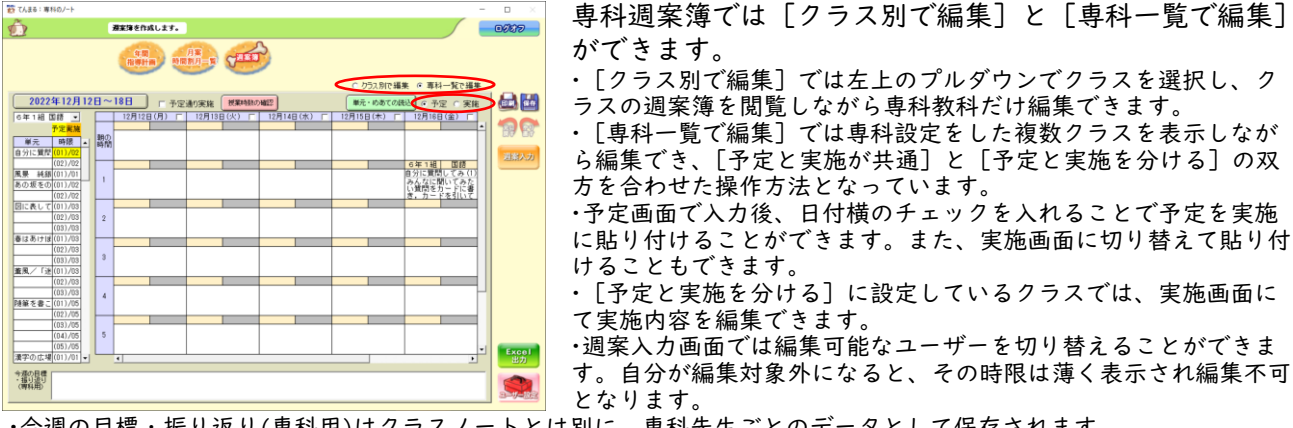

·今週の目標・振り返り(専科用)はクラスノートとは別に、専科先生ごとのデータとして保存されます。

#### <span id="page-14-2"></span>10-6 専科週案簿での重複編集

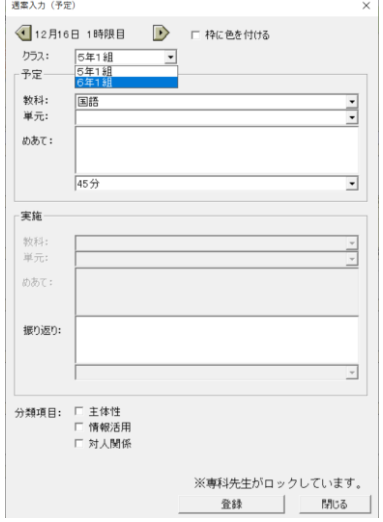

専科週案簿では 1 つの枠に複数クラスの内容を重複入力することがで きます。

·[クラス別で編集]に切り替えると、他のクラスで入力済みの枠でも容易に入力 できます。

·[専科一覧で編集]では、めあて欄をクリックして表示される週案入力画面に

て、クラスをプルダウンで変更して入力することで、複数クラスの内容を重複入力 できます。

、、、。。。。<br>・| つの枠に複数クラスの内容が重複している場合、週案画面では[重複]アイコ ンが表示され、1 クラスの内容のみ表示されます。重複をクリックしたり、週案入 力画面を表示してクラスを変更することで、重複内容を確認できます。

# <span id="page-15-0"></span>10-7 専科データを復元

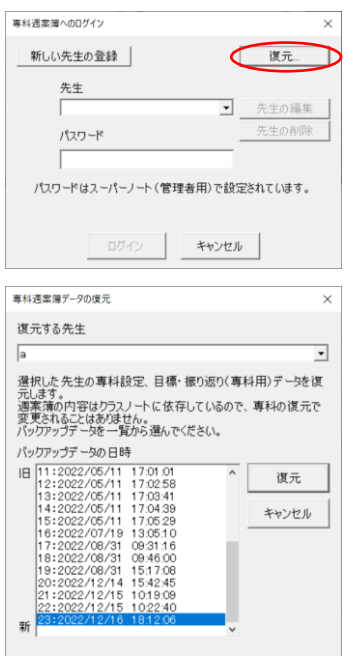

専科データが破損してログインできない場合、バックアップから復元する ことができます。

·専科ログイン画面で復元をクリックし、復元する先生と日時を選んで復元します。 ·復元可能なデータは専科設定、目標・振り返り(専科用)のデータのみです。週案簿 の内容はクラスノートのデータなので、専科の復元により変更されることはありませ ん。

# <span id="page-16-0"></span>**11 児童用表記での週案簿出力**

#### 11-1 児童用表記設定

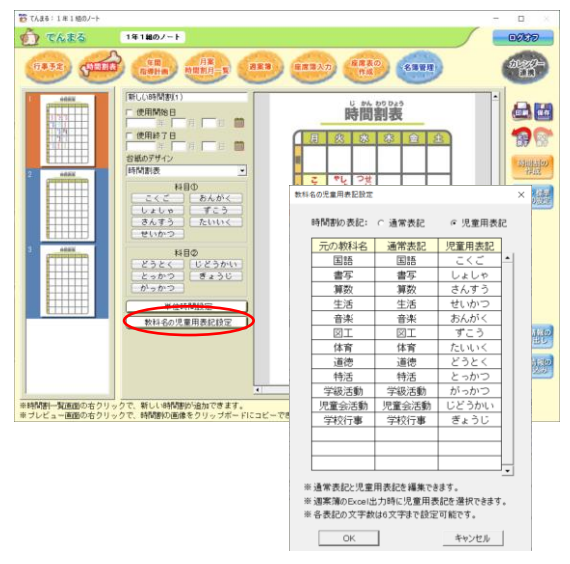

時間割の作成画面にて児童用表記を設定できます。

·[教科名の児童用表記設定]ボタンで通常表記と児童用表記の設定 をします。

#### 11-2 週案での児童用出力

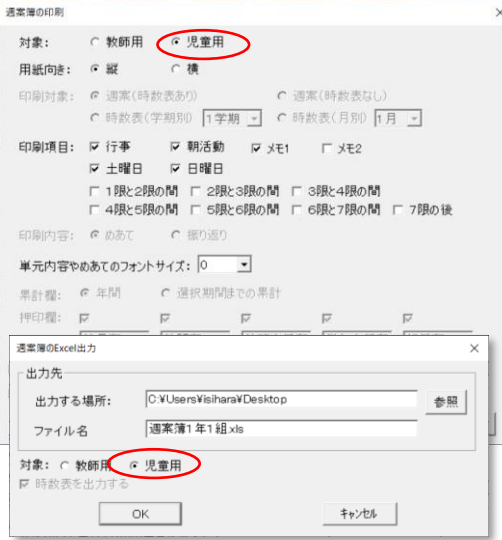

週案の印刷時とエクセル出力時、対象を児童用に切り替えると、 時間割で設定した児童用表記で出力されます。 ·児童用週案簿では時数表やめあて欄、単元時数表示が出力されませ ん。

# <span id="page-17-0"></span>**12 定着チェック連携(週案簿のリンク)**

#### 12-1 定着チェック設定

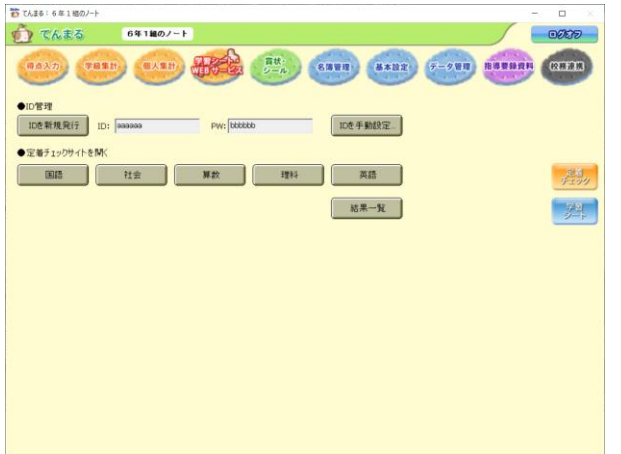

5 教科のデジタル問題を利用できます。

·配信した問題の実施結果を残すには ID を新規発行します。 ID 未設定でも週案から問題 URL をコピーできますが、実施結 果が残りません。

·[ID を手動設定]では、他のクラスや定着チェックサイトで発 行した ID を設定できます。

·各教科のボタンでは定着チェックのサイトを開けます。ただ し基本設定で文溪堂テストを設定してある教科が対象です。

·[結果一覧]では設定中の ID において、これまでに実施した問 題の結果を閲覧できます。

#### 12-2 単元内容の設定のリンク

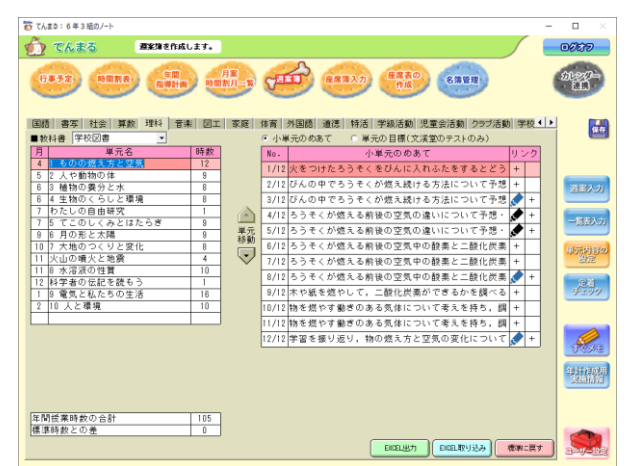

●2022 以前の単元データを使用する場合

授業に紐づく定着チェックや URL のリンク設定がで きます。

·国語、社会、算数、理科、外国語で教科書を選択すると、特 定の時限にリンクが設定されています(単元によってリンクが 無い場合もあります)。

·青いアイコンは定着チェック ID、黒いアイコンは URL で す。定着チェック ID の場合は問題 ID と定着チェック URL を 紐づけて定着チェックサイトにアクセスします。URL はその URL のままアクセスします。

·プラスボタンでリンクを 2 つまで追加できます。定着チェッ ク ID か URL かあてはまる方を選択して追加してください。 ·リンクアイコンはドラッグして別の時限に移動できます。 ·リンクを削除するには、リンク文字列をクリアして保存して ください。

·[リンクを開く]でリンク先をブラウザで開きます。確認用 のため定着チェックの場合はログオフ状態の問題ページを開く ので、実施結果は残りません。

·2022 以前の単元データにはリンクが存在しないため、年間指導計画等を取り込むとリンクが標準搭載されません。 [標準に戻す]ボタンで単元内容をクリアするとリンクが読み込まれますが、単元内容が標準に戻るためご注意くださ い。

·単元内容を保持したままリンクを付与する場合は、リンクを個別に入力します。同じ学年でダミークラスを作成し、単 元内容の設定画面で教科書設定したら Excel 出力をします。Excel のリンク欄には ID あるいは URL が記載されている ので、そこから文字列をコピーして、リンクを設定したいクラスでリンク追加ボタン(+)を押し、ID(定着チェッ ク)か URL かを選択して登録してください。

#### 12-3 週案簿のリンク

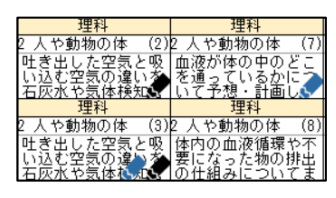

週案簿を作成すると授業に応じたリンクが表示されます。 ·単元内容の設定で指定した時限に付与されます。 ·リンクはめあてに紐づいて取り込まれます。そのため読込ボタンだけでなく、めあての 選択からでも任意のリンクを取り込むことができます。 ·ユーザー設定でリンクアイコンを非表示にできます。

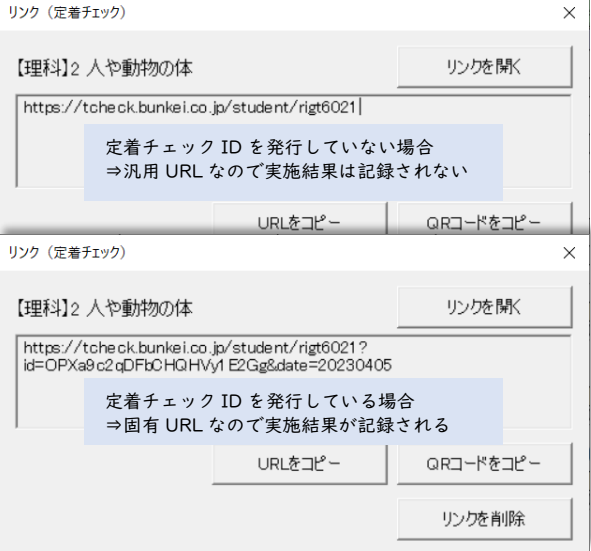

·アイコンをクリックするとリンクを開くことや、URL と QR コードをコピーすることができます。

·URL をコピーして別途連絡ツールで児童に配信することや、 QR コードの画像をプリントに掲載して配ることができます。 ·定着チェックリンクの場合、ID を発行しているか否かで URL が変わります。発行している場合は固有 URL となり、定 着チェックサイトにて実施結果を記録できます。